# **Création d'un fichier KML ou KMZ avec Google**

www.google.com > mymaps ▼ MyMaps de Google Maps

**Pour ce faire nous devons créer un compte MyMaps sur Google.**

# **1/ Ouverture de l'application.**

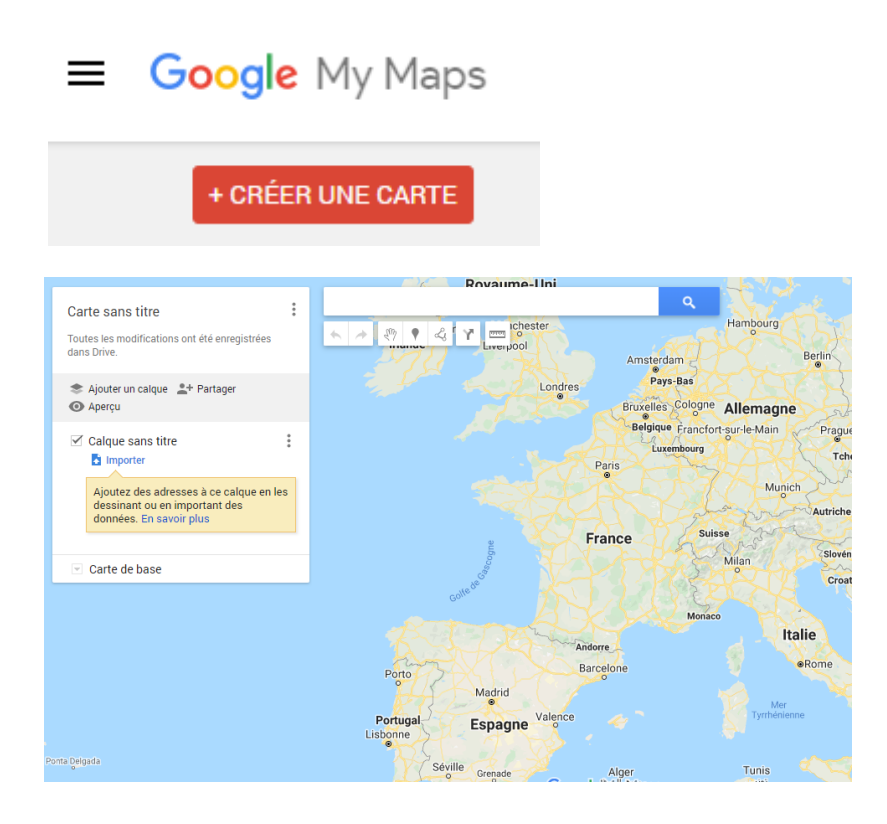

# **2/ Créer une carte et lui donner un titre.**

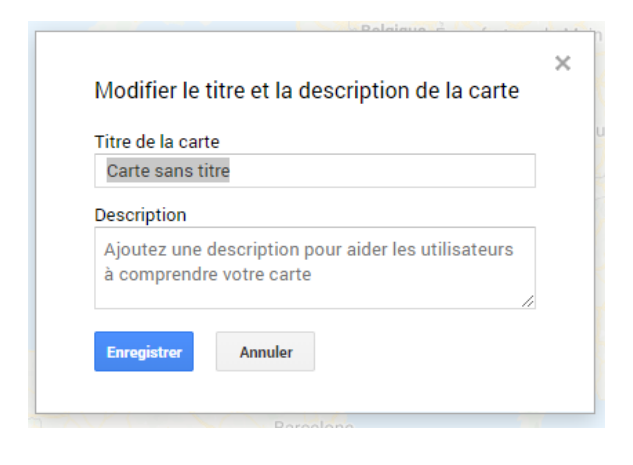

**3/ Importer un fichier CSV ou Excel.** 

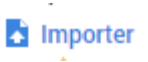

#### 2 solutions en glisser déposé ou parcourir

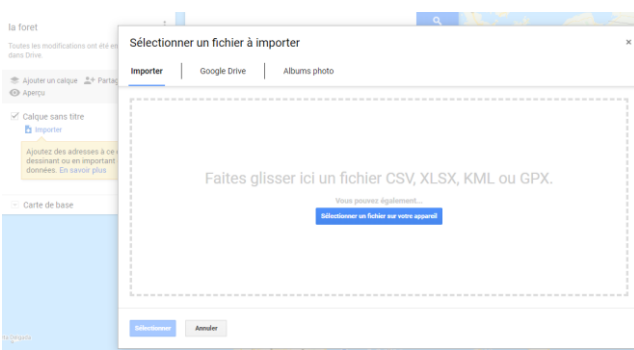

#### Je sélectionne le fichier à importer dans **MyMaps.**

Sélectionner les colonnes pour placer les repères

#### (gpssite dans mon exemple)

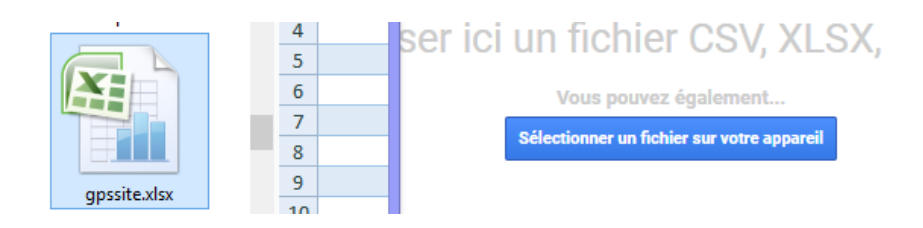

Ensuite l'application nous demande de sélectionner les colonnes à exploiter.

#### Sélectionner les colonnes pour r  $\times$ repèr Sélectionnez les colonnes de votre fichier qui nous indiquent où placer ligne les repères sur la carte. Il peut s'agir d'adresses ou de coordonnées de Sélectionnez les colonnes de votre fichi indiqu latitude et de longitude. Toutes les colonnes sont importées. 1 les repères sur la carte. Il peut s'agir d'a de coc latitude et de longitude. Toutes les colo  $\overline{2}$ mporte Données GPS et SPOTGEN 3  $\Box$  unnamed (1)  $\overline{3}$ Données GPS et SPOTGEN 3  $\Box$  unnamed (2)  $\overline{4}$  $\Box$  unnamed (1)  $\Box$  unnamed (3)  $\overline{5}$  $\Box$  unnamed (2)  $\Box$  unnamed (4)  $\Box$  unnamed (5)  $\Box$  unnamed (3)  $\boldsymbol{6}$  $\Box$  unnamed (6)  $\Box$  unnamed (4) 7  $\Box$  unnamed (5)  $\Box$ Retour Annuler  $\Box$  unnamed (6) Données GPS et SPOTGEN 3  $\overline{\mathbf{v}}$  d Г  $\overline{\mathbf{z}}$  n  $\overline{\phantom{a}}$ ico -52.30434904999698 4.383989564736268  $16$ -janv  $ot6d$  $\overline{1}$ -52 30434920682678 4384080008966918 -52.31584856480364 4.374816443144911  $\overline{3}$ ÷. 4.358848837156452 helico -52.32851619128773  $\overline{4}$ **0 1 2 3 4**

Sélectionner les colonnes pour placer les repères

Sélectionnez les colonnes de votre fichier qui nous indiquent où placer les repères sur la carte. Il peut s'agir d'adresses ou de coordonnées de latitude et de longitude. Toutes les colonnes sont importées.

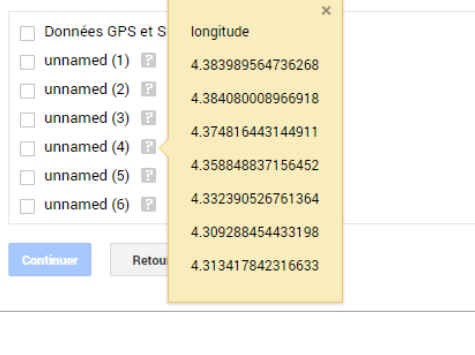

**Nous constatons que la colonne 4 correspond bien à la Longitude**

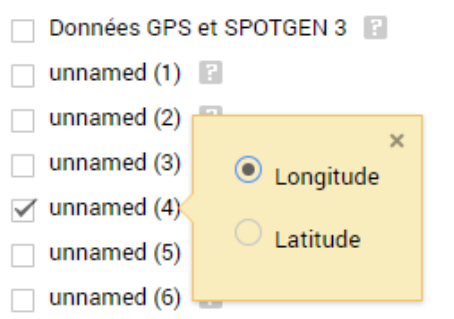

Nous cochons les éléments à faire apparaitre sur la carte.

Sélectionner les colonnes pour placer les repères

Sélectionnez les colonnes de votre fichier qui nous indiquent où placer les repères sur la carte. Il peut s'agir d'adresses ou de coordonnées de latitude et de longitude. Toutes les colonnes sont importées.

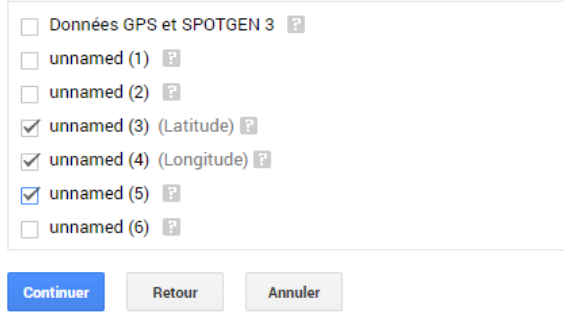

# **4/ Edition de la carte**

Le titre du repère.

#### Sélectionner une colonne pour donner un titre à vos repères

Sélectionnez la colonne à utiliser comme titre pour les repères. Il peut s'agir du nom d'un lieu ou d'une personne.

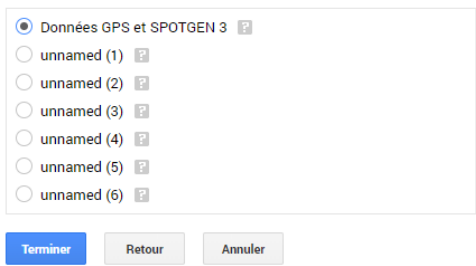

#### La trace apparait sur la carte

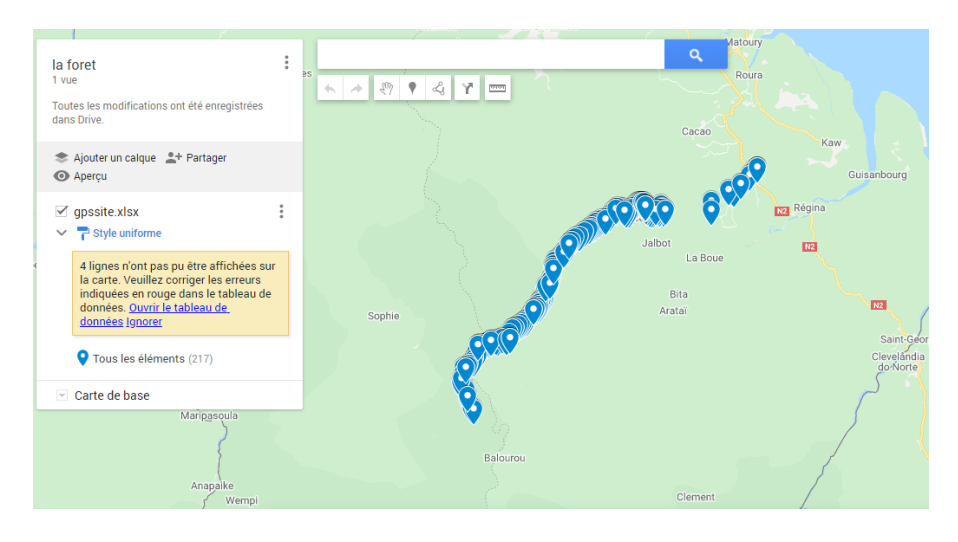

Nous avons la possibilité de modifier les icones représentants les points.

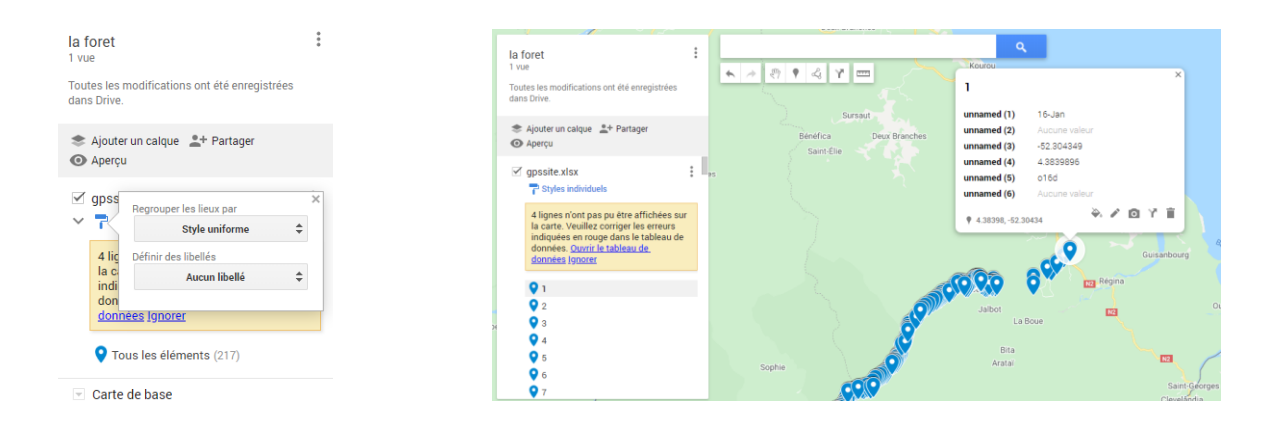

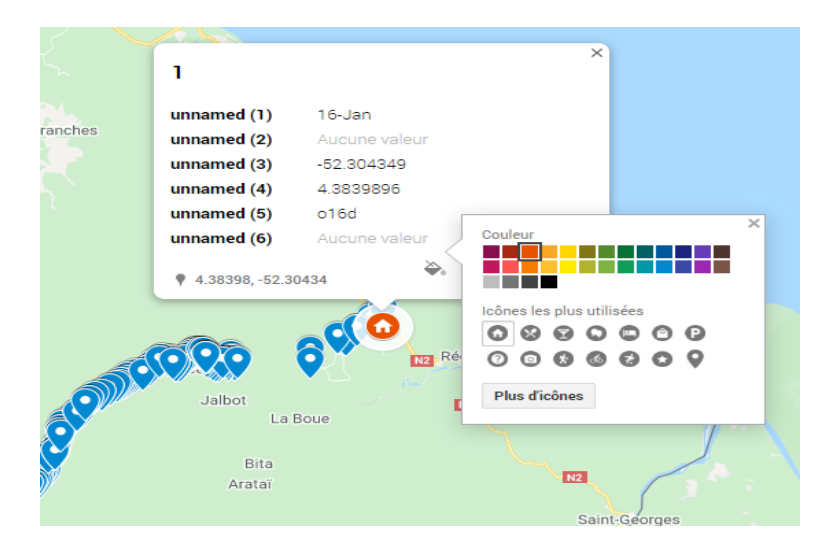

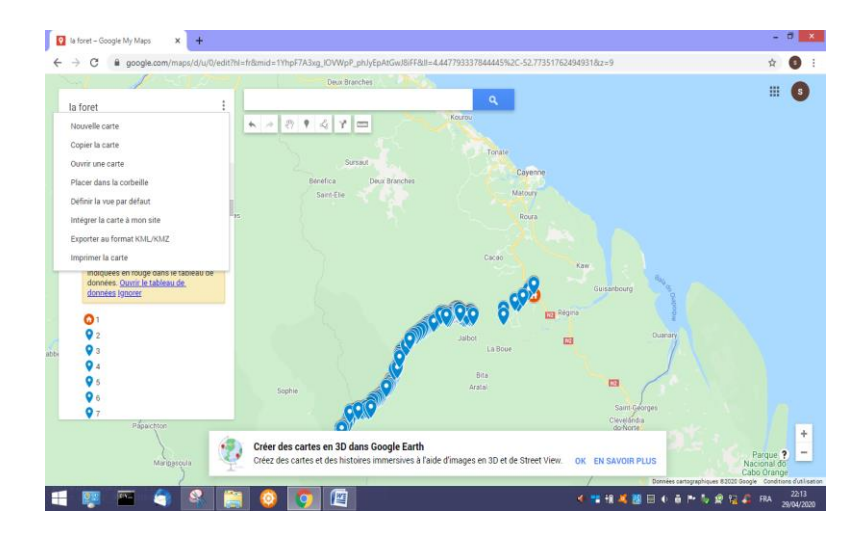

# **5/ Exportation et transformation du fichier.**

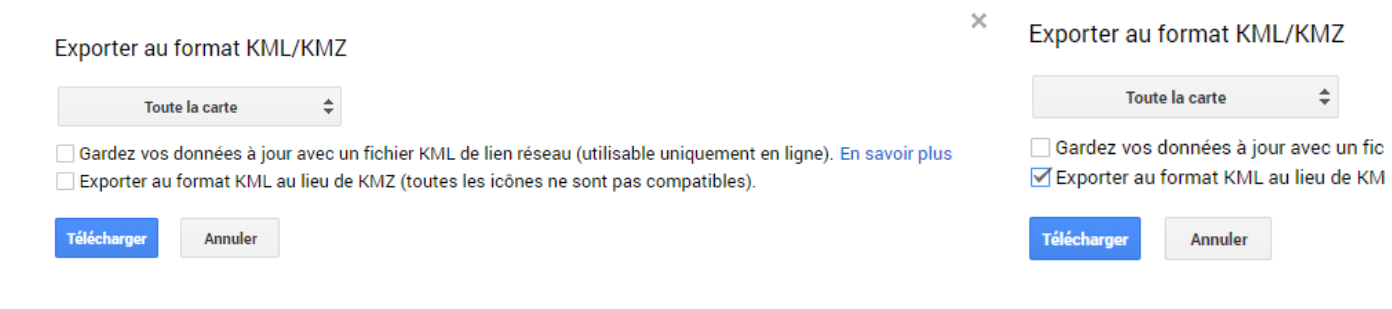

### Notre fichier porte bien l'extension KML.

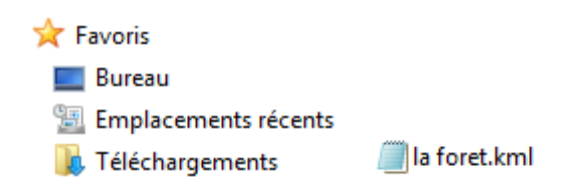

# **6/ Effacement du fichier dans MyMaps.**

Si vous ne voulez pas que votre fichier soi conserver dans MyMaps n'oubliez pas de l'éffacer.

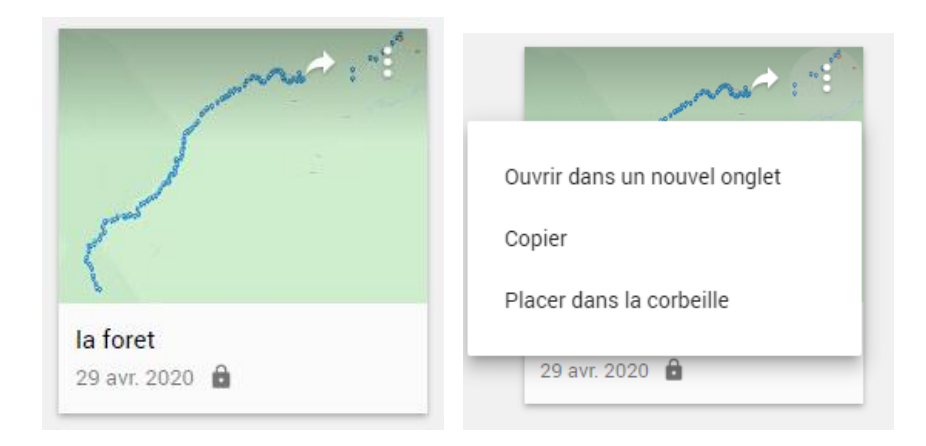

#### Placer dans la corbeille ?

Cette carte sera placée dans la corbeille de Google Drive. Afin de la supprimer définitivement, ouvrez Google Drive et videz la corbeille.

S'il s'agit d'une carte partagée, les collaborateurs peuvent toujours en faire une copie jusqu'à sa suppression définitive.

ANNULER PLACER DANS LA CORBEILLE

## **7/ Exemple d'utilisation d'un fichier KML.**

### Allons sur le site IGN **geoprtail.**

www.geoportail.gouv.fr = Géoportail Géoportail - Accéder à l'information géographique de référence : cartes, photographies aériennes, bases de données géographiques. Vous avez consulté cette page de nombreuses fois. Date de la dernière visite : 11/04/20

geoportail.gouv.fr le portail national de la connaissance du territoire mis en œuvre par l'IGN

O chercher un lieu, une adresse, une donnée

OK

Sélectionner le lieu ou la partie de la carte à visualiser.

Sélectionner le type de carte.

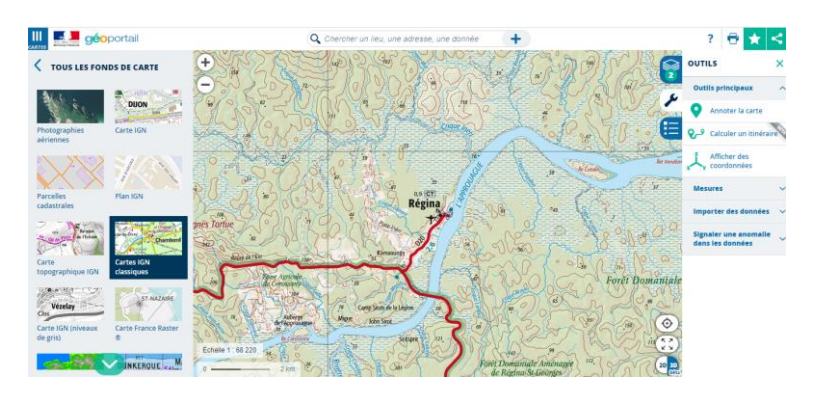

Importation du fichier via l'ongle le plus à droite nommé OUTILS.

Choisir **Importer des données**.

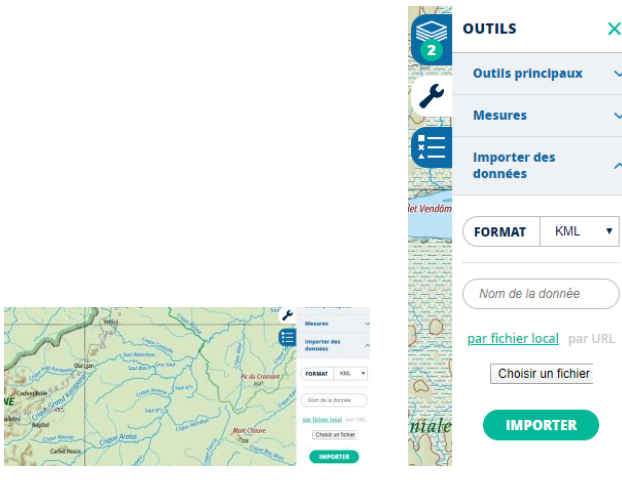

Nous allons récupérer notre fichier

Downloads

la foret.kml

(On peut faire une recherche sur l'extension . kml)

Voici les cartes obtenues.

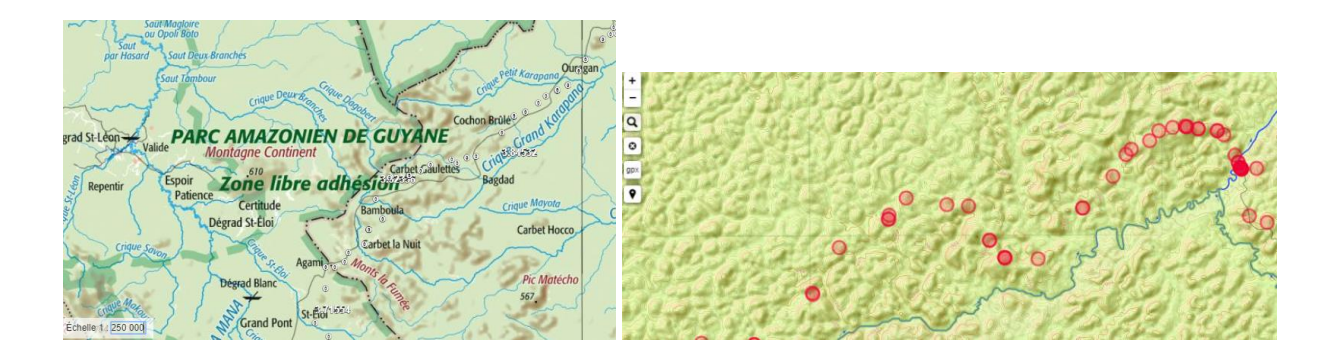

### **Pour Information :**

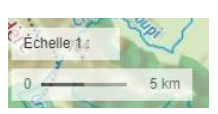

Nous pouvons changer l'Échelle. (1 :250 000) par exemple

Nous positionnons le curseur sur la partie chiffrée de l'échelle 1 click on efface et nous rentrons la nouvelle donnée.